# ESCG

# 802.11 a/b/g

# WLAN-Client Adapter and Bridge

# Manual

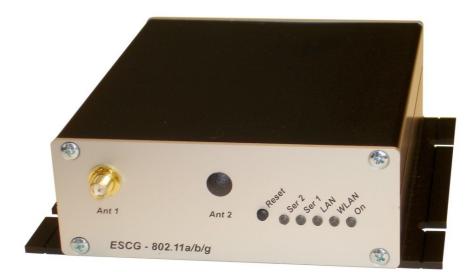

# Content

| System Overview                     | 3  |
|-------------------------------------|----|
| Technical features                  |    |
| WLAN - Interface                    | 6  |
| First Time Setup                    | 7  |
| The ESCG-Config Program             | 7  |
| Reset to factory default            | 8  |
| Parameter setting via WEB interface | 9  |
| Information page                    | 9  |
| Access point page                   | 10 |
| Security page                       | 12 |
| Admin page                          | 13 |
| Advanced page                       | 13 |
| Cloning                             | 14 |
| Advanced bridging                   | 14 |
| WGB-Mode (Workgroup Bridge)         | 15 |
| Roaming                             | 16 |
| Ethernet Port                       | 16 |
| DHCP-Relay-Agent                    | 16 |
| Serial interface setup              | 17 |
| Comment to the multicast settings   | 18 |
| Internal Relay                      | 21 |
| AUX input                           | 21 |
| Connector for relay and AUX-input   |    |
| Power supply connector              | 22 |
|                                     |    |

# **Pictures**

| Illustration 1: System overview                                        | 3  |
|------------------------------------------------------------------------|----|
| Illustration 2: Block schematic                                        | 4  |
| Illustration 3: Connections and LED's                                  | 5  |
| Illustration 4: arrangement to configure the ESCG.                     | 7  |
| Illustration 5: ESCG-config screenshot.                                | 7  |
| Illustration 6: Information page                                       | 9  |
| Illustration 7: Access point page                                      | 10 |
| Illustration 8: Wireless page                                          | 11 |
| Illustration 9: Security page                                          | 12 |
| Illustration 10: Administration page                                   |    |
| Illustration 11: Cloning section                                       |    |
| Illustration 12: Configuration example                                 |    |
| Illustration 13: Screenshots of the client table from a CISCO WLC 2106 | 15 |
| Illustration 14: Configuration example                                 | 16 |
| Illustration 15: Roaming channels                                      | 16 |
| Illustration 16: Manual settings for the ethernet port                 | 16 |
| Illustration 17: Windows TCP/IP port monitor                           | 17 |
| Illustration 18: Multicast-mode                                        | 18 |
| Illustration 19: Serial interface setup                                | 20 |
| Illustration 20 Relay settings                                         | 21 |
| Illustration 21 AUX input settings                                     | 22 |
| Illustration 22 Pin assignment for relay + input connector             |    |
| Illustration 23 Power supply connector.                                | 23 |
| Illustration 24 Rear panel with relay and power connector              | 23 |
|                                                                        |    |

# System Overview

The ESCG is intended to connect devices with ethernet or serial interfaces to a Wireless Local Area Network (WLAN) corresponding to the 802.11 a/b/g standard.

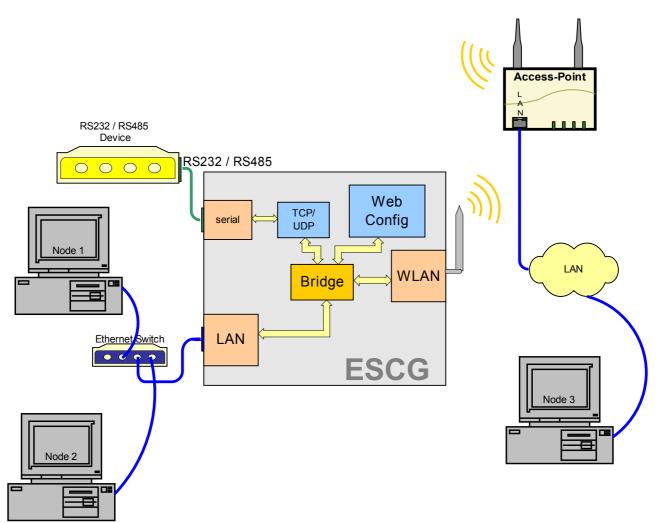

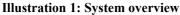

The ESCG can receive and transmit data via a Ethernet LAN port and can transfer this data via a WLAN Interface to a matching WLAN access point that is connected to a stationary LAN.

The ESCG can also receive and transmit data via a serial port. This data can be exchanged via a TCP- or UDP-Socket with other devices by using the LAN or WLAN interfaces of the ESCG.

The ESCG needs many parameters to handle all the different interfaces. The ESCG supports a Web interface to configure all these parameters. In addition a further interface is available to locate, configure, update and to monitor the ESCG. This interface is used by the ESCG-Config-Program.

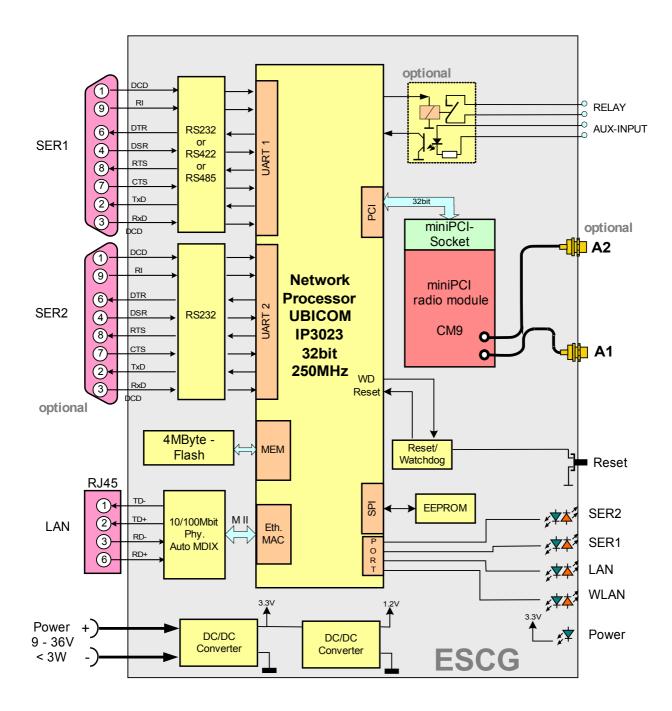

#### **Illustration 2: Block schematic**

Connections to the ESCG The core of the ESCG is a 32bit network processor that controls all functions.

The interfaces are:

- 1) Mini-PCI-Socket
- 2) Ethernet-Interface 10/100 MBit + auto MDI (auto crossover function)
- 3) 1 or 2 serial interfaces with 6 status lines each
- 4) optional: Relay contact and AUX input with optocouple

The Ethernet port has a RJ45 plug. Because of the auto MDI functionality the ESCG can be attached to a HUB or the LAN port of a computer with standard patch cables. The ESCG recognizes the cable polarity and automatically connects the right signal lines.

The serial port is a 9 pin female D-SUB connector. The pinout makes it possible to connect to a computer COM port with a 1 to 1 serial cable. The exact pinout is shown in Illustration 3 below.

In the standard version the power supply should be 8 – 30VDC / 3W. At 12VDC the input current is typically 250mA.

Back and front view:

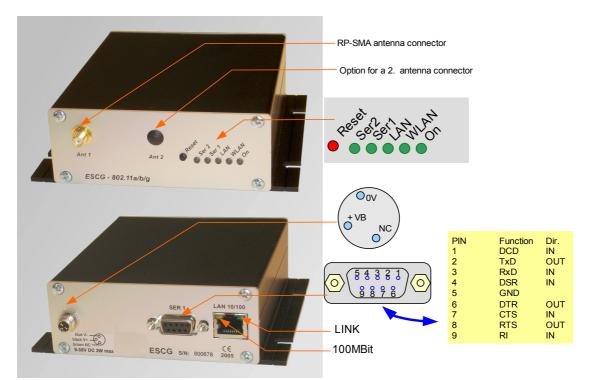

**Illustration 3: Connections and LED's** 

| LED      | Function      |                                                        |
|----------|---------------|--------------------------------------------------------|
| On       | Green         | always on when power is on                             |
| WLAN     | Red blinking  | searching for RF-connection (scanning)                 |
|          | Steady green  | found a suitable Access-Point and established a        |
|          |               | connection                                             |
|          | Green blinkir | ng 802.1x Authentication is in process                 |
|          | Green + red I | blinking                                               |
|          |               | RF activity (receive or transmit)                      |
| LAN      | Off           | no link is recognized                                  |
|          | Green         | link is established with another LAN device.           |
|          | Green + red I | blinking                                               |
|          |               | activity on the LAN interface                          |
| Ser1 (2) | Off           | interface is inactive or not connected to the other    |
|          |               | (W)LANcommunication side                               |
|          | Green         | connected to other serial device.                      |
|          | Green + red l | plinking                                               |
|          |               | activity on the serial interface (receive or transmit) |
|          |               |                                                        |

# Technical features

| Processor    | Туре                 | 32bit network processor 250MHz clock                    |
|--------------|----------------------|---------------------------------------------------------|
|              | Memory               | 256KByte program (internal)                             |
|              | ,                    | 64KByte data (internal)                                 |
|              |                      | 4MByte flash (external)                                 |
|              |                      | 4MByte SDRAM (external, optional)                       |
| Interface    | Ethernet             | 10/100 Mbps fast Ethernet auto MDI/MDIX                 |
|              | Serial 1             | RS232 with control lines                                |
|              |                      | RTS, CTS, DSR, DTR, DCD (input), RI (input)             |
|              |                      | (optional as RS485, RS422)                              |
|              | Serial 2             | Same as serial 1 but only RS232                         |
|              | Mini-PCI             | Socket for RF cards with Atheros chipsets               |
|              |                      | (AR5112, AR5113, AR5414)                                |
|              | Relay (optional)     | Relay contact                                           |
|              |                      | can be operated over LAN or WLAN                        |
|              |                      | Connection with circular M8-4pin connector with screw   |
|              |                      | locking                                                 |
|              | AUX input (optional) | Isolated input with optocouple                          |
| LEDs         | LEDs                 | - Power (green)                                         |
|              |                      | - WLAN (green, red)                                     |
|              |                      | - LAN (green, red)                                      |
|              |                      | - SER1 (green, red)                                     |
|              |                      | - SER2 (green, red)                                     |
| Power supply | Connector            | Standard: DC jack (2.1mm pin / 5.5mm hole)              |
| ,            |                      | optional: Circular M8-3pin connector with screw locking |
|              | Power consumption    | < 2.5W (typ.) < 3W (max.)                               |
|              | Voltage range        | Standard: 8-30V non isolated                            |
|              |                      | optional: 18-72V or 9-36V isolated                      |
| Temperature  |                      | operating 0 - 70°C (32 - 158°F)                         |
| range        |                      | storage -20 - 80°C (-4 - 176°É)                         |
| Dimensions   | Board                | 120x100x20mm                                            |
|              | Case                 | standard: 125x105x40mm                                  |
|              | Weight               | approx. 500g                                            |

# WLAN - Interface

| WLAN | Encryption   | 64, 128bit WEP, TKIP, AES                                                                                                    |
|------|--------------|----------------------------------------------------------------------------------------------------|
|      | Security     | 802.11i WPA + WPA2 (Wifi Protected Access) (PSK/TKIP/AES)<br>802.1x (EAP-(T)TLS, EAP-PEAP), LEAP                                            |
|      | Data rates   | 802.11b 11, 5,5, 2 & 1 MBit/Sec.<br>802.11g 54, 48, 36, 24, 18, 12, 9, 6 MBit/Sec.<br>802.11a 54, 48, 36, 24, 18, 12, 9, 6 MBit/Sec.        |
|      | Frequencies  | ISM band: 2.400 MHz to 2.483 MHz<br>U-NII band: 5.150 MHz to 5.350 MHz (ETSI, RegTP indoor)<br>5.470 MHz to 5.725 MHz (ETSI, RegTP outdoor) |
|      | Channels     | 802.11b/g:<br>ETSI: 1-13, (3 non overlapping)<br>802.11a:<br>ETSI: 19 non overlapping (5.150-5.350 & 5.470-5.725 MHz)                       |
|      | Power output | 802.11b/g: 18dBm peak<br>802.11a: 18 or 17dBm                                                                                               |

# **First Time Setup**

To set up the ESCG it has to be connected with a patch cable to the Ethernet interface of a computer. Because of the auto MDI/MDIX capability, you can use a straight or crossover patch cable. After applying power, the green "Link LED" on the RJ45 connector shines when a link is detected. The yellow

"100 MBit LED" indicates whether the connection is capable of 100 MBit.

The "LAN" LED on the front panel shines green when a connection has been established via the Ethernet. The "WLAN" LED on the front panel will be blinking red because usually no suitable WLAN is recognized.

# The ESCG-Config Program

To do the "first time setup" the ESCG has to be connected via the LAN-Interface to the computer (PC) that runs the ESCG-Config-Program.

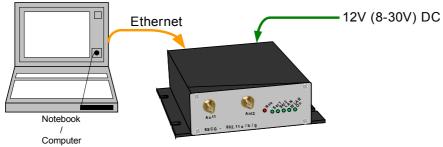

Illustration 4: arrangement to configure the ESCG

You have to observe:

- The connected PC should have an fixed IP address. (no DHCP)
- The LAN-Interface at the PC must be detected as connected. Check the parameter of the LAN-Interface with the "ipconfig"-command.
- If the LAN-Interface of the PC is correctly recognized then press the "refresh"-button of the ESCGconfig-program.
- An active firewall could prevent the communication to the ESCG.

After the start the ESCG-Config-Program ascertained all network interfaces that are active at the PC. After that the ESCG-Config-Program sends broadcast UDP requests to all these interfaces. The registered answers of the ESCG devices are shown in a list.

| ESCG Ca                                                                                                    | onfig ¥e               | rs.: 3.26k |       |              |                       |         |               |        |         |          |     | _ 🗆 × |
|----------------------------------------------------------------------------------------------------|------------------------|------------|-------|--------------|-----------------------|---------|---------------|--------|---------|----------|-----|-------|
| <u>F</u> ile ⊻iew                                                                                                    | Eile View Device Extra |            |       |              |                       |         |               |        |         |          |     |       |
| Image: Config End Config     Image: Config End Config     Image: Config E |                        |            |       |              |                       |         |               |        |         |          |     |       |
| No.                                                                                                    | Name                   | SN         | Vers. | IP-Address   | ESCG-MAC              | SSID    | AP Mac / Name | Signal | Bitrate | Key      | Ch. | LAN   |
| 1                                                                                                    | WL                     | 809123     | 2.18a | 192.168.170. | 106 00:0b:6b:86:9e:ff | WLC2106 | AP_250        | 30     | 54MBit  | EAP-TLS  | 64  | UP    |
| m-0 2                                                                                                    | ESCG                   | 800295     | 2.18a | 192.168.170. | 109 00:0b:6b:37:4f:0a | WLC2106 | AP_250        | 52     | 54MBit  | EAP-PEAP | 64  | DOWN  |
|                                                                                                    |                        |            |       |              |                       |         |               |        |         |          |     |       |
| IP: 192.168.170.163                                                                                                    |                        |            |       |              |                       |         |               |        |         |          |     |       |

**Illustration 5: ESCG-config screenshot** 

All located ESCG-Devices are shown in a list with there station names, firmware versions and addresses. The WLAN connection is also shown with a signal quality value. The value can be interpreted as follows:

Signal >=  $40 \rightarrow$  connection very good Signal >=  $30 \rightarrow$  connection good Signal >=  $20 \rightarrow$  connection is ok, but the ESCG starts to search for better AP's. Signal <  $20 \rightarrow$  connection restricted, the bit rates will be lowered.

# Reset to factory default

The factory default settings can be restored by pressing the reset button located on the front panel for a longer period. After about 5 seconds the LEDs "SER1" and "SER2" starts blinking red and green alternately. By keeping the button depressed the factory default values are restored. After finishing all LEDs except the "ON" LED are turned off. Now the reset button can be released.

main factory default values:

| SSID =           | "ESCG_WLAN"     |
|------------------|-----------------|
| WEP =            | OFF             |
| WPA =            | OFF             |
| MODE=            | 802.11b/g       |
| IP =             | 192.168.170.100 |
| Netmask =        | 255.255.255.0   |
| Gateway =        | 192.168.170.1   |
| SER1+2 :         | off             |
| 802.1x user:     | "admin"         |
| 802.1x password: | "password"      |

# Parameter setting via WEB interface

# Information page

General informations regarding firmware versions and status reports are shown on this page.

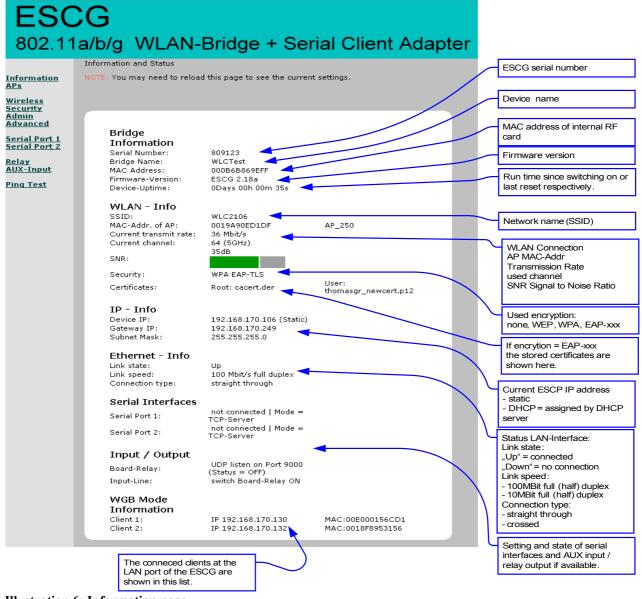

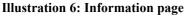

On the left hand side are links to different setup and information pages.

- Information the page above(Illustration 6)
- APs a table with all access points currently seen by the ESCG (Illustration 7).
- Wireless WLAN interface setup (SSID, mode, frequencies etc.) (Illustration 8)
  - Security Encryption setup (WPA, WEP) (Illustration 9)
- Admin reboot ESCG
  - reset all parameters to default.

•

- firmware updates
- configure IP-address, subnet mask, gateway IP
- configure setup options
- enter username and password
- (Illustration 12)
- serial Port 1 setup of serial port 1 (Illustration 19)
- serial Port 2 setup of serial port 2
- Relay internal relay setup. (Illustration 20)
- AUX-input optocouple input setup. (Illustration 21)
- Ping Test settings for a special mode to test the WLAN connection.

# Access point page

•

Information on all access points currently available to the ESCG.

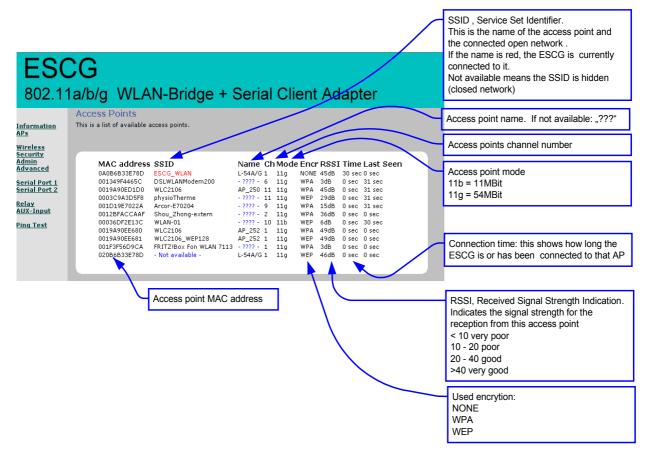

**Illustration 7: Access point page** 

### Wireless page

Configuring the WLAN interface

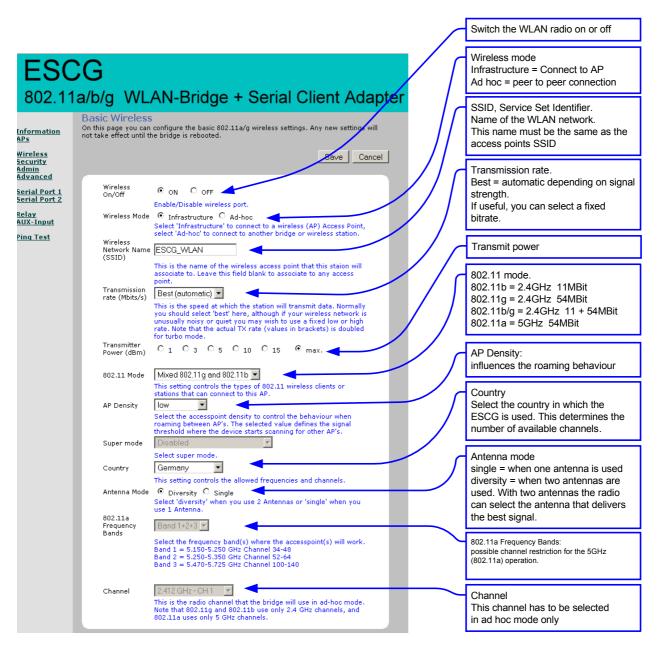

#### **Illustration 8: Wireless page**

#### L

By clicking the "Save" button all changes on this page are stored. Use "Cancel" to undo any changes. After clicking "Save" the program prompts the user to make a reboot. This should be done after all necessary changes on all pages have been made.

# Security page

Setting up the security options.

If the user selects the 802.1x authentication the PSK or the WEP-Keys don't have to be defined because the ESCG and the Radius-Server will determine these parameters automatically.

| <b>ESC</b><br>802.11a                     | <b>G</b><br>//b/g_WLAN-Bridge + Serial Client Adapter                                                                                                    |                                                                                |
|-------------------------------------------|----------------------------------------------------------------------------------------------------|--------------------------------------------------------------------------------|
| <u>Information</u><br>APs                 | Security and Encryption Settings<br>On this page you can set the 802.11a/g security and encryption options. Any new settings will<br>not take effect until the bridge is rebooted.                                                                                                    |                                                                                |
| Wireless<br>Security<br>Admin<br>Advanced | Save Cancel                                                                                                    | Enable authentication with radius server                                       |
| <u>Serial Port 1</u><br>Serial Port 2     | <b>802.1x configuration</b><br>Enable 802.1x to require stations to use Authentification over EAP.                                                                                                    | Select authentication method 1                                                 |
| <u>Relay</u><br>AUX-Input                 | 802.1x<br>Authentifikation<br>EAP Mode EAP-PEAP<br>Select the 802.1x Method.<br>802.1x user admin                                                                                                    | EAP-PEAP<br>EAP-TLS<br>EAP-TTLS<br>LEAP (CISCO spec.)                          |
|                                           | 802.1x password                                                                                                    | Username and Password                                                          |
|                                           | WPA configuration<br>Enable WPA Authenticator to require stations to use high grade encryption and<br>authentication.                                                                                                    |                                                                                |
|                                           | WPA Enable                                                                                                    | Enable WPA and select WPA                                                      |
|                                           | WPA Mode WPA V<br>Select the WPA Mode.                                                                                                    | mode<br>WPA = encryption with RC4                                              |
|                                           | Cipher Type TKIP Select the cipher type.                                                                                                    | WPA2 = encryption conforming to<br>AES                                         |
|                                           | PSK Enter a text pass phrase between 8 and 63 characters.                                                                                                    | Select cipher type                                                             |
|                                           | WEP configuration<br>WEP is the wireless encryption standard. To use it you must enter the same<br>key(s) into the bridge and the access point. For 64 bit keys you must enter 10<br>hex digits into each key box. For 128 bit keys you must enter 26 hex digits into<br>each key box. A hex digit is either a number from 0 to 9 or a letter from A to F.<br>If you leave a key box blank then this means a key of all zeros. | PSK = Pre Shared Key<br>for authentication<br>with access point                |
|                                           | Enable WEP Check this box to enable WEP. For the most secure use of WEP,<br>also set authentication type to "Shared Key" when WEP is                                                                                                    |                                                                                |
|                                           | enabled<br>Default WEP key WEP Key 1<br>to use<br>Select the key to be used as the default key. Data<br>transmissions are always encrypted using the default key. The                                                                                                    | Default WEP key for data transmission                                          |
|                                           | Authentication Open Select the type of authentication used when connecting to an access point. 'Open' is used if anyone can connect to the AP.                                                                                                    | Authentication type for registration with an access point                      |
|                                           | Shared key' is used if both devices must know the encryption key.<br>WEP key lengths 128 bit (26 hex digits) ▼                                                                                                    | WEP key length<br>64 bit or 128 bit                                            |
|                                           | Select the WEP key size. This length applies to all keys. WEP key 1                                                                                                    |                                                                                |
|                                           | WEP key 2                                                                                                    | <ul> <li>Enter keys as hex digits</li> <li>10 digits for 64 bit WEP</li> </ul> |
|                                           | WEP key 3                                                                                                    | 26 digits for 128 bit WEP                                                      |
|                                           | WEP key 4                                                                                                    | There must be at least one key                                                 |
|                                           |                                                                                                    | that is defined as default WEP key                                             |

**Illustration 9: Security page** 

# Admin page

Setting up administration rights and configure basic features, update firmware

| <b>ESC</b><br>802.1                   | CG<br>1a/b/g WLAN-Bridge + Serial Client Adapter                                                                                                    |                                                                                                    |
|---------------------------------------|----------------------------------------------------------------------------------------------------|----------------------------------------------------------------------------------------------------|
| <u>Information</u><br>APs<br>Wireless | Administration<br>On this page you can configure the IP address used by the Web server running on this bridge. For<br>"static" mode, the IP address settings are given here. For "DHCP" mode, these settings are supplied<br>by a DHCP server on your network. You can also change the password, reboot the bridge, or reset<br>all settings to their factory defaults. If you have changed any settings it is necessary to reboot the<br>bridge for the new settings to take effect. |                                                                                                    |
| <u>Security</u><br>Admin<br>Advanced  | Device Control                                                                                                    |                                                                                                    |
| Serial Port 1                         | Clicking the button below will immediately reboot the device. A reboot is necessary in order to                                                                                                    |                                                                                                    |
| <u>Serial Port 2</u><br><u>Relay</u>  | change most configuration options.                                                                                                    |                                                                                                    |
| <u>AUX-Input</u><br><u>Ping Test</u>  | Clicking the button below will reset all configuration options to their factory default values and the<br>device will reboot. Note that the IP address of the device will also be reset and it may be necessary<br>to change the address in your browser to access this website again.                                                                                                    | Reboot ESCG                                                                                                    |
|                                       | Reset Configuration                                                                                                    |                                                                                                    |
|                                       | Firmware Upgrade To upgrade the firmware, enter the name of the firmware upgrade file, and click on the upgrade                                                                                                    | Restore ESCG configuration to<br>default values                                                                        |
|                                       | button below. File to upload: Durchsuchen.                                                                                                    | Select firmware file                                                                                                   |
|                                       |                                                                                                    | Upload firmware to ESCG                                                                                                |
|                                       | The upload may take up to 60 seconds.                                                                                                    | Device name:<br>This is a name to identify the                                                                         |
|                                       | Device name                                                                                                    | ESCG by external configuration<br>and IP address lookup programs,<br>i.e. the locator program.<br>This is not the SSID |
|                                       | Device name ESCG<br>This is the name that the bridge will use to identify itself to external<br>configuration and IP-address-finding programs. This is not the same as<br>the SSID. It is okey to leave this blank if you are not using these                                                                                                    | IP address:                                                                                                    |
|                                       | IP settings                                                                                                    | By selecting "DHCP" the ESCG is<br>assigned the IP address from a                                                      |
|                                       | IP Address<br>Mode Static C DHCP<br>Select 'DHCP' to get the IP settings from a DHCP server on your<br>network. Select 'Static' to use the IP settings specified on this page.                                                                                                    | DHCP server on the network.<br>By selecting "Static" the IP<br>address is fixed. In this case the                      |
|                                       | Default IP<br>address 192.168.170.100<br>Type the IP address of your bridge                                                                                                    | network mask has to be definded and possibly the default gateway.                                                      |
|                                       | Default subnet 255,255.0<br>mask The subnet mask specifies the network number portion of an IP<br>address. The factory default is 255,255,255.0.                                                                                                    | Enable more configuration options:                                                                                     |
|                                       | Default<br>gateway 192.168.170.1<br>This is the IP address of the gateway that connects you to the internet.                                                                                                    | Telnet-Config: Configuration option via an telnet server socket                                                        |
|                                       | Config options                                                                                                    | (TCP-Port 23). Is Interface is                                                                                         |
|                                       | Telnet-Config Check this box to enable Telnet-Config.                                                                                                    | compatible to the ESC-Config-<br>Programm of the older 11MBit-<br>ESC device                                           |
|                                       | Check this box to disable config via WLAN<br>Bridging options                                                                                                    | disable wireless config: for<br>security reasons it is possible to<br>prevent the configuration via                    |
|                                       | disable Bridge Check this box to disable the connection of the LAN Connector to the WLAN System.                                                                                                    | WLAN.                                                                                                    |
|                                       | Security                                                                                                    | Option to block the bridging                                                                                           |
|                                       | User name<br>This is the user name that you must type when logging in to these web<br>pages.                                                                                                    | funktion of the ESCG. This could<br>be useful when the ESCG only<br>works as a serial client adapter.                  |
|                                       | Administrator<br>password<br>This is the password that you must type when logging in to these web<br>pages. You must enter the same password into both boxes, for<br>confirmation                                                                                                    | The configuration via LAN-<br>Interface is not blocked with this option.                                               |
|                                       |                                                                                                    | Enter user name and password to<br>protect the<br>ESCG from unauthorized access                                        |

#### Illustration 10: Administration page

### Advanced page

The advanced page offers more detailed options to define the behavior of the ESCG in the WLAN environment.

### Cloning

The cloning parameter defines the MAC address of the ESCG's radio. Usually the ESCG leaves the MAC address at the manufacturers value. All devices which are connected to the ESCG's ethernet port use this MAC address for communication via WLAN.

The ESCG keeps a table where the original MAC address of the connected device is linked to its IP address.

If a data package arrives at the ESCG on the ethernet port, the ESCG first checks if there is an entry in its table with the source MAC address of this device. If the answer is no, this MAC address is added to the table.

Next it checks if there is an entry for the target MAC address.

If the answer is yes it means that the receiver of this data packet is located on the wired side of the ESCG and therefore there is no need to send it over the wireless radio.

If the answer is no, the source MAC address is replaced by the radio's MAC address and the data package is sent over the radio to the WLAN

If the ESCG receives a data package from the WLAN, it first extracts the target IP address. Next it looks up the corresponding MAC address in its table. This MAC address is placed in the data package which is then sent over the ethernet port to the connected devices.

With this method several devices can be connected to the ESCG.

This procedure only works in LAN's / WLAN's that use the IP protocol. If other protocols are used, the ESCG can be forced to transfer the MAC address of the first data packet that arrives on the ethernet port to the radio. This method is called cloning. It ensures that all data packages intended for the connected device are received by the ESCG. The ESCG can forward the data to the ethernet port without any further processing. This method allows only one device to be connected to the ESCG ethernet port. This strategy is activated by selection the option "Eth. Client (var)".

With the option "Eth. Client (fixed)" the user can defined a MAC address that the ESCG will use for the WLAN Connection.

| Cloning             |                                                                                                    |
|---------------------|----------------------------------------------------------------------------------------------------|
| Cloning mode        | ♥ WLAN Card ○ Eth. Client (var.) ○ Eth. Client (fixed)<br>This feature controls the MAC Address of the Bridge as seen by<br>other devices (wired or wireless).<br>If set to "Ethernet Client (var)", the MAC Address from the first<br>Ethernet client that transmits data through the Bridge will be<br>used. This setting is useful if there is only one Ethernet device<br>connected to the Bridge.<br>If set to "Ethernet Client (fixed)", the MAC Address that is given<br>in the Parameter "Fixed Client MAC" will be used.<br>If set to "WLAN Card", the MAC Address of the WLAN Card will<br>be used (default). |
| Fixed Client<br>MAC | 0050C21C9FFE                                                                                                    |

**Illustration 11: Cloning section** 

#### Advanced bridging

Because some WLAN-Systems (especially centralized solutions like wireless LAN controller) don't accept that 2 different devices with different IP addresses are working with the same MAC-Address, it is possible to hide the IP-Address of the ESCG to the WLAN side.

To reach the ESCG from the WLAN side you have to define the IP address of the client that is connected to the LAN port of the ESCG.

If the connected client also operates a webserver on TCP port 80 an alternative webserver port for the ESCG can be defined. To reach the webside of the ESCG with the configuration shown in (Illustration 12) you have to input the address "192.168.170.130:8033" to the webbrowser.

| hide device IP<br>to WLAN     | V                                                                                                    |
|-------------------------------|----------------------------------------------------------------------------------------------------|
|                               | This option is only usefull if the device is used as a ethernet client bridge. If this option is active, the IP address of the device will not appear to the WLAN side. This is usefull for WLAN system (AP's) with activated ARP caching. Read the manual for more information. |
| Ethernet Client<br>IP         | 192.168.170.130                                                                                                    |
| Alternative<br>webserver port | IP Address of the Client connected to the LAN-Port. Set to<br>"0.0.0.0" if unknown or variable<br>8033<br>Alternative webserver port for the web interface via WLAN<br>http://ClientIP:AlternativePort                                                                           |

**Illustration 12: Configuration example** 

#### WGB-Mode (Workgroup Bridge)

The WGB-Mode works exclusively in environments with CISCO access points and (or) CISCO Wireless LAN controller (WLC). If the ESCG works in systems with CISCO WLC's it is strongly recommended to configure the ESCG to work in WGB-Mode.

CISCO had implemented this special mode for client adapters. In this mode the clients which are connected to the LAN port of the ESCG are separately declared as WGB – clients to the wireless controller. The clients are communicating with there own MAC addresses via WLAN.

| ာါကါက<br>cisco                            | <u>M</u> ONITOR <u>W</u> LANS | <u>C</u> ontroller \ | W <u>i</u> reless <u>s</u> ecu | RITY M <u>A</u> NAGEMEN <sup>-</sup> | t c <u>o</u> mmands | HELP          |      |        | Say           |
|-------------------------------------------|-------------------------------|----------------------|--------------------------------|--------------------------------------|---------------------|---------------|------|--------|---------------|
| Monitor                                   | Clients                       |                      |                                |                                      |                     |               |      |        |               |
| Summary <ul> <li>Access Points</li> </ul> | Current Filter                | None [               | Change Filter] [Shov           | <u>/ All]</u>                        |                     |               |      |        |               |
| Statistics                                | Client MAC Addr               | AP Name              | ١                              | VLAN Profile                         | Protocol            | Status        | Auth | Port W | GB            |
| > CDP                                     | 00:90:4b:dd:53:a9             | AP_252               |                                | VLC2106                              | 802.11g             | Associated    | Yes  | 1Ye    | es 🔽          |
| Rogues                                    | 00:e0:00:15:6c:d1             | AP_252               | ١                              | VLC2106                              | 802.11b             | Associated    | Yes  | 1 No   | o 🔽           |
| Clients                                   |                               |                      |                                |                                      |                     |               |      |        |               |
| Multicast                                 | T                             |                      |                                |                                      |                     |               |      |        |               |
|                                           | X                             |                      |                                |                                      |                     |               |      |        |               |
|                                           |                               | CG in WGB -Mode      |                                |                                      |                     |               |      |        |               |
|                                           | Entry of the E                | SCG IN WGB -Wode     |                                |                                      |                     |               |      |        |               |
|                                           | Entry of the Ett              | nernet– LAN - Client | +                              |                                      |                     |               |      |        |               |
|                                           |                               |                      |                                |                                      |                     |               |      |        |               |
|                                           |                               |                      |                                |                                      |                     |               |      |        |               |
| անանո                                     |                               |                      |                                |                                      |                     |               |      |        | Sa <u>v</u> e |
| CISCO                                     | MONITOR WLANS                 | <u>C</u> ONTROLLER W | IRELESS <u>S</u> ECUR          | TY MANAGEMENT                        | C <u>O</u> MMANDS   | HE <u>L</u> P |      |        |               |
| Monitor                                   |                               |                      |                                |                                      |                     |               |      |        |               |
|                                           | WGB Wi                        | red Clier            | nts                            |                                      |                     |               |      |        |               |
| Summary                                   |                               |                      |                                |                                      |                     |               |      |        |               |
| Access Points                             | WGB MAC Address               | 00:90:4b:dd:5        |                                |                                      |                     |               |      |        |               |
| Statistics                                |                               |                      |                                |                                      |                     |               |      |        |               |
| ▶ CDP                                     | Client MAC Addr               | AP Name              |                                | WLAN Profile                         | Protocol            | Status        | Auth |        |               |
| Rogues                                    | 00:e0:00:15:6c:d1             | AP_252               |                                | WLC2106                              | 802.11b             | Associated    | Yes  | 1      |               |
| Clients                                   |                               |                      |                                |                                      |                     |               |      |        |               |
| Multicast                                 |                               |                      |                                |                                      |                     |               |      |        |               |

Illustration 13: Screenshots of the client table from a CISCO WLC 2106

The configuration of the WGB-mode can be completed by the definition of the IP addresses of the clients which are connected to the LAN Port. This is recommended for clients that don't communicate constantly. With a defined client entry in the WGB section, the ESCG can ping this client after startup. If the client answers the device can login the client to the wireless controller. A non defined client can only be announced to the wireless controller when the first ethernet data has been received to the ESCG.

| Workgrou                 | p b <b>r</b> idging                                                                                                    |
|--------------------------|----------------------------------------------------------------------------------------------------|
| Workgroup<br>Bridge Mode |                                                                                                    |
|                          | Check this box to enable the Workgroup Bridge (WGB) Mode.<br>This is only useful in CISCO environments. It is recommended<br>to define the IP-Addresses of the clients that will be conneced to<br>the LAN-Port. This should be done for clients that are working in<br>a passive mode (servers). |
| Client IP1               | 192.168.170.130                                                                                                    |
| Client IP2               | 0.0.0.0                                                                                                    |
| Client IP3               | 0.0.0.0                                                                                                    |
| Client IP4               | 0.0.0.0                                                                                                    |
| Client IP5               | 0.0.0.0                                                                                                    |
|                          |                                                                                                    |

**Illustration 14: Configuration example** 

#### Roaming

Roaming is the term for automatically changing to another access point when the ESCG recognizes a decreasing RF signal level when leaving the covered area of the current access point and a better level with another AP is available.

For this purpose the ESCG keeps a table with a list of access points from which it is receiving signals (beacons).

To receive these beacons the ESCG has to tune to the different channels and listen for incoming signals for a certain amount of time. This hampers the regular data traffic which the ESCG has to process. Therefore this procedure is handled in different ways depending on the current signal level.

To make this procedure even more effective, the user can restrict the channels where the ESCG is allowed to look for beacons of other access points.

| Roaming                 |                                                                                                    |
|-------------------------|----------------------------------------------------------------------------------------------------|
| Channels for<br>Roaming | Set the channels which the infrastructure system (AP's) use. So<br>the device can optimize the roaming. Input the channel numbers<br>seperated with ',' |

**Illustration 15: Roaming channels** 

#### **Ethernet Port**

Check this option to enable manual settings for the ethernet port.

#### Ethernet Port

| Manual Config       |                                                                 |
|---------------------|-----------------------------------------------------------------|
|                     | Check this box to enable manual settings for the ethernet port. |
| Bitrate             | 🔿 10 Mbit/s 💿 100 Mbit/s                                        |
| Duplex<br>Selection | 🔿 half duplex 💿 full duplex                                     |
| LAN Cable Type      | 💿 straight through 🗢 crossed                                    |

Illustration 16: Manual settings for the ethernet port

#### **DHCP-Relay-Agent**

Check this option to enable the DHCP-Relay-Agent of the ESCG. This is useful if the connected clients at the ethernet port of the ESCG are using DHCP. This option is not active in WGB-Mode.

### Serial interface setup

The ESCG can have one or two serial interfaces, depending on the options. Each interface is configured on its own WEB page.

#### **Network configuration**

There are different modes available for the use of the serial interfaces:

#### 1) TCP/IP server mode:

In this mode the ESCG opens a socket in a "listen mode", which means that it is waiting on a certain port (local port) for a connection. The ESCG only holds one connection at a time. In this mode only the port number has to be specified.

#### 2) TCP/IP client mode:

In this mode the ESCG actively opens a TCP connection on the specified port of another network node. This node can be another ESCG or a computer which is waiting for a connection on the specified port. In this mode the port number and the IP address of the connected device have to be specified.

#### 3) UDP/IP mode:

In this mode the ESCG is waiting for data on the "local port" which are sent with UDP/IP. The received data are then sent to the "remote port" of the remote IP address. The UDP should be used in circumstances where the communication between the devices is frequently interrupted. It should be considered though that the UDP protocol does not guarantee the correct transfer of data.

#### 4) Printerserver mode:

In this mode the ESCG starts a TCP/IP socket in server mode which is waiting for a connection on port 515. The ESCG is then able to execute print jobs corresponding to RFC1179. If you want to enable a printer with this method under Windows, it has to be set up like the following example:

Example:

Windows setup for a printer connected over LPR

| Standard-TCP/IP-Portmonitor   | konfigurieren      |          | ? ×  |                               |
|-------------------------------|--------------------|----------|------|-------------------------------|
| Porteinstellungen             |                    |          |      |                               |
| Portname:                     | IP_192.168.170.100 |          | -+   | IP address ESCG               |
| Druckername oder -IP-Adresse: | 192.168.170.100    |          | -    |                               |
| Protokoll                     |                    |          |      | Protocol                      |
| C Raw                         |                    | IPR      |      |                               |
| Raw-Einstellungen             |                    |          |      | Portnumber: LPD is always 515 |
| Portnummer:                   |                    |          |      |                               |
| LPR-Einstellungen             | INTER              |          | -+   | Name: ignored by ESCG         |
| Warteschlangenname: PR        |                    |          |      |                               |
| SNMP-Status aktiviert         |                    |          |      |                               |
| Communityname: put            | blic               |          |      |                               |
| SNMP-Geräteindex: 1           |                    |          |      |                               |
|                               |                    |          |      |                               |
|                               |                    | OK Abbre | chen |                               |

Illustration 17: Windows TCP/IP port monitor

#### 5) COM server mode:

In this mode the ESCG provides virtual COM ports under Windows. For this purpose a software tool from the company Wiesemann & Theis (<u>www.wut.de</u>) has to be installed. The tool is named "COM Umlenkung.

This tool enables the ESCG to connect to serial devices over LAN/WLAN. After installation of the software enter the ESCG IP address and port number. Please take notice of the license regulations of Wiesemann & Theis to use this tool.

#### Comment to the multicast settings

In the Multicast-Mode serial busmembers who are communicating with RS485 interfaces can be connected via the (W)LAN. Depending which task the serial device takes it is possible to configure different modes:

- 1. Slave
- 2. Master
- 3. Multimaster

As a slave the ESCG receives data on the configured multicast address and sends this data to the serial interface. Data that is received from the serial line is sent to the given unicast IP address.

As a master the ESCG receives data from the unicast IP address and transmits data to the multicast IP address.

In multimaster mode all transfers are done via the multicast IP address.

sample application:

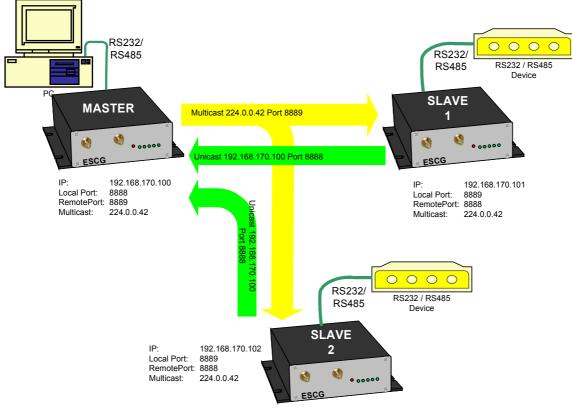

Illustration 18: Multicast-mode

#### "Keep alive" settings

A TCP/IP connection remains open after being established until one of the communicating devices closes the connection. If the physical connection between the ESCG and the other device is interrupted without closing the TCP/IP connection, there is a possibility that the ESCG is not able to reconnect. The TCP/IP socket can be programmed to send an empty data package to the communication partner in regular intervals (keep alive period). If the communication partner supports this mode, it sends a corresponding answer. This answer is proof that the connection is still intact. If there is no answer for a number of times (keep alive probes), the TCP/IP connection is closed and the ESCG starts the TCP/IP socket again.

#### "Send trigger" configuration

The data received by the ESCG are first temporarily stored. There are different criteria when the stored data will be sent over the LAN/WLAN.

- 1) **Byte trigger**: The user defines a number of Bytes. After reaching that number, the stored data are sent.
- 2) **Timeout**: After receiving a character a timer with the programmed value is started. Each received character restarts the timer. Once the timer has elapsed the stored data are sent.
- 3) **Delimiter**: The user defines a certain character. When this character is received, the stored data are sent.

The parameter "**receive fifo size**" defines the quantity of bytes that can be stored in a ringbuffer before the data is sent to the (W)LAN interface. If you use the ESCG in an application that receives permanently data via the serial interface the "receive fifo size" has to be set to a value between 1024 and 2048 bytes. Because the ESCG needs all the available RAM memory in a situation of authentication with 802.1x (PEAP,TLS) this value is set to a value of 256Bytes by default to save memory space.

#### Handshake mode

This defines how the communication partners are signalling their ability to send and receive data. With the status lines RTS and DTR the ESCG reports that it is ready to receive. The status lines CTS and DTR are inputs where the communication partner reports its readyness to receive. The signals DCD and RI can be forwarded to the ESCGs LAN/WLAN communication partner.

The ESCG be controlled remote or local to handle the data flow.

The following modes are available to the user:

- 1) **no handshake**: The CTS/DSR signals are not utilized. CTS/RTS are set to active when the serial interface is connected over the LAN/WLAN.
- XON / XOFF : The ESCG sends and receives the control characters XON = 0x11 and XOFF = 0x13. The ESCG sends a XOFF to his serial communication partner when the memory buffer is almost full and a XON when it is almost empty.
- 3) **RTS/CTS**: The ESCG signals that it is ready to receive over the RTS line and recognizes the CTS signal to determine if its serial partner is ready to receive.
- 4) **DTR/DSR**: The ESCG signals that it is ready to receive over the DTR line and recognizes the DSR signal to determine if its serial partner is ready to receive.
- 5) **Remote**: In this mode the ESCG transmits the state of the status lines CTS, DSR, RI and DCD to its LAN/WLAN communication partner. This happens over a different socket (port). This makes it necessary for the user to enter more specifications.

The state of the status lines are described by strings of letters.

A capital letter means the signal is active, a small letter means inactive.

| 'D' = DSR active | 'd' = DSR inactive |
|------------------|--------------------|
| 'R' = CTS active | 'r' = CTS inactive |
| 'C' = DCD active | 'c' = DCD inactive |

'I' = DSR active 'i' = DSR inactive

The ESCG interprets the received data as follows:

| 'D' -> set DTR to active | 'd' = set DTR to inactive |
|--------------------------|---------------------------|
| 'R' -> set RTS to active | 'r' = set RTS to inactive |
|                          |                           |

'C' or 'c' and 'l' or 'i' are ignored.

6) **3964R**: This is a special protocol which is commonly used for communication with SPS (programmable control systems). This protocol uses special characters and events to signal when it is ready to transmit and receive. Descriptions of this protocol are available in literature.

| ESCG                                             |                                                  |                                                                                                    |  |  |
|--------------------------------------------------|--------------------------------------------------|----------------------------------------------------------------------------------------------------|--|--|
| 802.11a/b/g                                      | , WLA                                            | N-Bridge + Serial Client Adapter                                                                                                    |  |  |
| On th                                            | ial Client<br>is page you ca<br>the bridge is re | an configure the serial client on port 1. Any new settings will not take effect                                                                                                    |  |  |
| <u>Wireless</u><br>Security<br>Admin<br>Advanced |                                                  | Save Cancel                                                                                                    |  |  |
| Serial Port 1<br>Serial Port 2                   | Port active                                      | Check this box to enable this serial port.                                                                                                    |  |  |
| <u>Relay</u><br>AUX-Input                        | Port 1 ba                                        | udrate and format                                                                                                    |  |  |
| AUX-IIIput                                       | Baudrate                                         | 9600  Baudrate for this serial Port                                                                                                    |  |  |
|                                                  | Paritybit                                        | none  Select the parity bit.                                                                                                    |  |  |
|                                                  | Databits                                         | 8 Select the number of databits                                                                                                    |  |  |
|                                                  | Stopbits                                         | Select the number of stopbits.                                                                                                    |  |  |
|                                                  | Port 1 ne                                        | twork configuration                                                                                                    |  |  |
|                                                  | Port mode                                        | UDP/IP Select the port mode.                                                                                                    |  |  |
|                                                  | Server IP                                        | 192.168.170.242<br>Server IP in client mode                                                                                                    |  |  |
|                                                  | Local port                                       | 8888<br>Local port number                                                                                                    |  |  |
|                                                  | Remote port                                      | 8888<br>Remote port number                                                                                                    |  |  |
|                                                  |                                                  | Ilticast configuration                                                                                                    |  |  |
|                                                  | Multicast<br>mode                                | no multicast = send + receive unicast                                                                                                    |  |  |
|                                                  | Multicast IP                                     | Save = receive multicast, send unicast<br>Master = receive unicast, send multicast<br>Multimaster = receive multicast, send multicast                                                                                                |  |  |
|                                                  | address                                          | 224.0.0.42                                                                                                    |  |  |
|                                                  | Port 1 keep alive parameter                      |                                                                                                    |  |  |
|                                                  | keep alive<br>period                             | 0<br>Time between two "TCP keep alives" in seconds.                                                                                                    |  |  |
|                                                  | keep alive<br>probes                             | Amount of "keep alive probes" - failure till the TCP connection is                                                                                                    |  |  |
|                                                  | Port 1 se                                        | <sup>closed.</sup><br>nd trigger configuration                                                                                                    |  |  |
|                                                  | Byte trigger                                     | 128<br>Number of bytes in the receive buffer to trigger the network                                                                                                    |  |  |
|                                                  | Character<br>timeout                             | 10                                                                                                    |  |  |
|                                                  | Frame end                                        | Timeout in milliseconds between 2 characters to trigger the<br>sendroutine.                                                                                                    |  |  |
|                                                  | delimiter                                        | This is a single HEX value. When the delimiter byte is received the receivebuffer will be send.                                                                                                    |  |  |
|                                                  | Receive FIFC<br>size                             | Receive FIFO size in bytes. The receive FIFO stores the bytes<br>before they are send to the network (WLAN or LAN) interface.                                                                                                    |  |  |
|                                                  | Dort 1 ha                                        | Because of the limited memory space of this device you should<br>take the lowest possible value.<br>ndshake mode                                                                                                    |  |  |
|                                                  | XON/XOFF, R<br>mode' the sta<br>remote side      | TIS/CTS or DTR/DSR are local handshake modes. In 'transparent<br>atus of the handshake input signals (DSR+CTS) will be send to the<br>via an extra port. 3964R means that the serial port handles this<br>sending and receiving data |  |  |
|                                                  | Handshake<br>protocol                            | no Handshake Select the method of doing the handshake.                                                                                                    |  |  |
|                                                  | Local port                                       | 8880<br>Local port number for handshake.                                                                                                    |  |  |
|                                                  | Remote port                                      |                                                                                                    |  |  |
|                                                  |                                                  |                                                                                                    |  |  |

Illustration 19: Serial interface setup

# Internal Relay

The ESCG can be ordered with an internal relay. This provides the user with a contact which can be opened or closed over the network or with the optional AUX input.

| <b>ESC</b><br>802.11a                 |                  | AN-Adapter modas.de                                                                                                    |                                                                                                  |
|---------------------------------------|------------------|----------------------------------------------------------------------------------------------------|--------------------------------------------------------------------------------------------------|
|                                       |                  | Relay control                                                                                                    |                                                                                                  |
| Information<br>APs                    | On this page yo  | u can configure the relay output of the ESCG.                                                                                                    |                                                                                                  |
| <u>Wireless</u><br>Security           |                  | Save                                                                                                    |                                                                                                  |
| Admin<br>Advanced                     |                  |                                                                                                    | Relay control mode:<br>- not active                                                              |
| <u>Serial Port 1</u><br>Serial Port 2 | Relay -          | OUTPUT configuration                                                                                                    | - UDP = UDP/IP socket on "Local Port"<br>- TCP = TCP/IP server socket on "Local Port"            |
| Relay                                 | Mode             | O not active O UDP 🖲 TCP (Server) O internal 🚽                                                                                                    | - internal = controlled by AUX input                                                             |
| AUX-Input                             | Relay            | Select 'UDP' or 'TCP' to control the Relay-Output over LAN or WLAN, select 'internal' to control the Output over the AUX-Input.                                                          | If the current state of the relay contact has to be                                              |
|                                       | restore          |                                                                                                    | restored after a software reboot, check this box.                                                |
|                                       | Relay ON         | Check this box to restore the Relay-Status after a Reboot. Check this box to define that the relay is on after power up or                                                               | If the relay has to be switched on automatically after power up or hardware reboot, check this   |
|                                       | Local Port       | hardware reset.                                                                                                    | box.                                                                                             |
|                                       | 20001101         | Portnumber for the IP-Connection (UDP or TCP).                                                                                                    | Portnumber for UDP + TCP mode otions.                                                            |
|                                       | ON<br>Phrase     |                                                                                                    |                                                                                                  |
|                                       |                  | The data which is received on the defined port is checked for this<br>phrase to switch the relay-output ON. When the phrase is empty any<br>data to that port switches the output to ON. | Character string to switch relay on.<br>If the string is empty, any character sent to the        |
|                                       | OFF<br>Phrase    | OFF                                                                                                    | above port will switch the relay on.                                                             |
|                                       |                  | The data which is received on the defined Port is checked for this<br>phrase to switch the relay-output OFF. When the phrase is empty the<br>relay-output is switched off by the timer.  | Chraracter string to switch relay off.<br>If the string is empty, the relay will be switched off |
|                                       | Timeout<br>(sec) | 10                                                                                                    | by the timer.                                                                                    |
|                                       |                  | Define the time in seconds when the relay-output returns automatically from the ON-state to OFF.                                                                                         | Time in seconds after which the relay is switched off. "0" stands for infinite.                  |

#### **Illustration 20 Relay settings**

### AUX input

The optional AUX input is connected to the processor via optocouple. It can be configured that its state is signaled over the network or that it actuates the internal relay.

|                                                                                 | Alvxiliary input configuration                                                                                                    |
|---------------------------------------------------------------------------------|----------------------------------------------------------------------------------------------------|
| <u>Information</u><br><u>APs</u><br><u>Wireless</u><br><u>Security</u><br>Admin | On this page you can configure the aux. input of the ESCG.  Save Cancel Mode: - not active - UDP = sends ist state over UDP socket                                                                                                    |
| Advanced<br>Serial Port 1<br>Serial Port 2<br>Relay                             | AUX - INPUT configuration<br>Mode O not active O UDP O Relay ON C Relay OFF O toggle<br>Select 'UDP' to send datagrams when the status of the aux_input                                                                                                    |
| <u>AUX-Input</u>                                                                | changes. Select 'Relay ON' to switch the relay ON. Select 'Relay OFF'<br>to switch the relay OFF. Select 'toggle' to toggle the relay between ON<br>and OFF<br>Port 9000                                                                                                    |
|                                                                                 | Remote-Port for the UDP-Datagram.<br>Remote<br>IP<br>IP-Address of the station where to send the datagram<br>IP-Address of the station where to send the datagram                                                                                                    |
|                                                                                 | ON Text ON<br>This string will be send when the auxinput changes to the ON-State<br>OFF Text OFF                                                                                                    |
|                                                                                 | This string will be send when the auxinput changes to the OFF-State<br>Sample<br>Rate (sec) Define the interval in seconds the inputstatus ist sampled. For every<br>sample a datagram is send to the defined remote-IP. The above strings are sent to the remote IP<br>whenever the signal state is changing.<br>A "Sample rate" (in seconds) can be defined for<br>sending the current state of the AUX input in<br>intervals without changing the signal state. |

Illustration 21 AUX input settings

### Connector for relay and AUX-input

If the ESCG comes with the relay option an additional connector is mounted on the back panel.

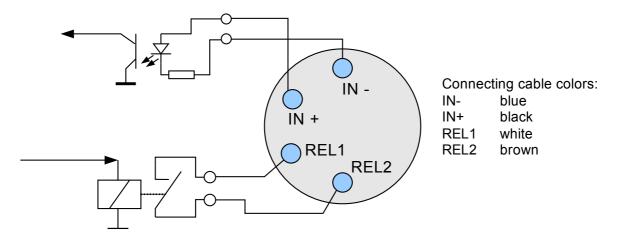

Illustration 22 Pin assignment for relay + input connector

#### Power supply connector

Optional the ESCG can be equipped with a circular M8- 3pin connector. The connection is as follows:

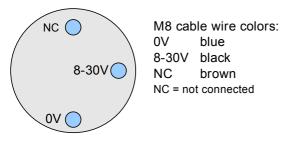

**Illustration 23 Power supply connector** 

The following illustration shows the mounted connectors for relay and power supply at the rear panel.

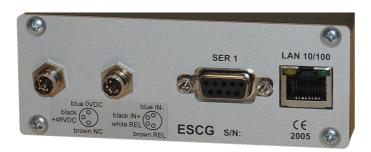

Illustration 24 Rear panel with relay and power connector